Modulární systém dalšího vzdělávání pedagogických pracovníků JmK v přírodních vědách a informatice CZ.1.07/1.3.10/02.0024

## Geografie

Metodické poznámky pro předvstupní úpravu vyexportované mapy v OpenOffice.org Draw

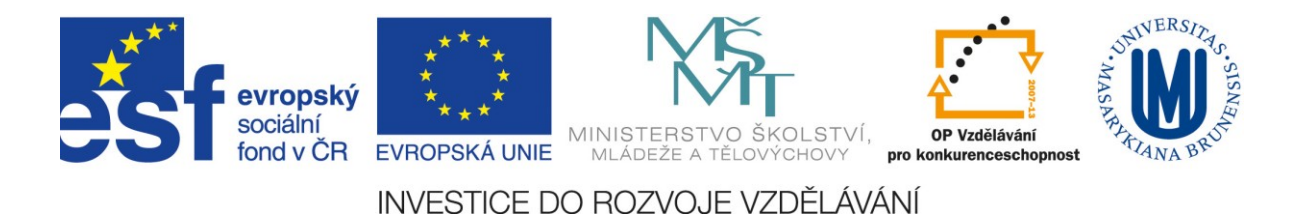

## **Ukázkové základní ovládání grafického nástroje OpenOffice.org Draw (3.2.1)**

Ke zpracování rastrových souborů (klasických digitálních obrázků) je možné využít velké množství volně dostupných grafických editorů. Mezi nepoužívanější patří nástroj GIMP, který se také nejvíce podobá placenému SW Adobe Photoshop. Pro zpracování vektorové grafiky je zase vhodnější nástroj Inkscape, jehož vlastnosti lze přirovnat k Adobe Illustrator nebo Corel Draw. S vektorovou i rastrovou grafikou si však v základní omezené míře poradí i součást kancelářského balíku OpenOffice.org, která se jmenuje Draw.

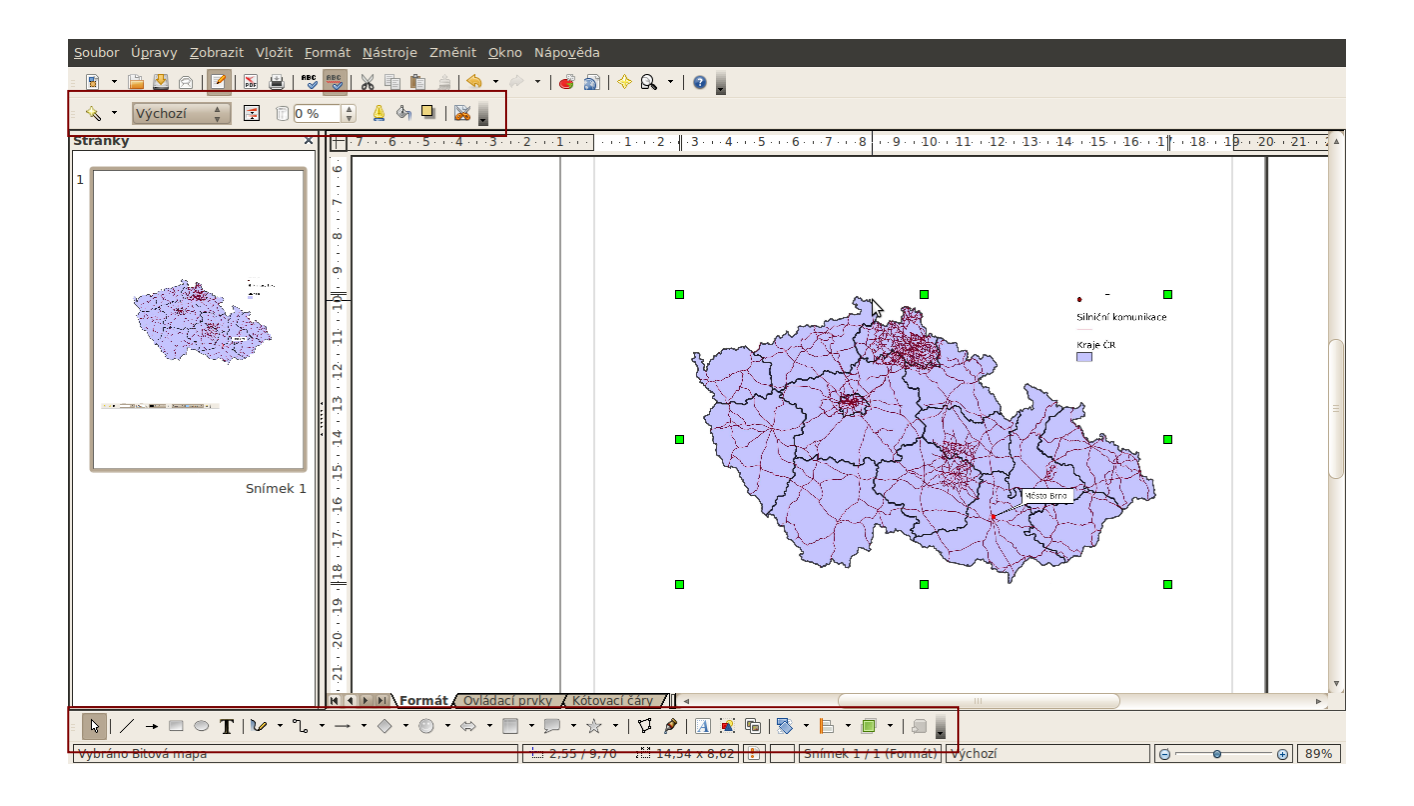

Kancelářský balík OpenOffice.org je intuitivním nástrojem podobným Microsoft Office. Grafické řešení ovládacích panelů (lišty nástrojů) velmi připomíná rozvržení prvků v Microsoft Office 2003 a nižším (od verze 2007 využívá MS Office tzv. ribbon nebo-li pás karet). Máme-li vyexportovanou mapovou kompozici do formátu obrázku (např. z QGIS), je možné ji pomocí nástroje *Soubor – Otevřít* zobrazit v programu OpenOffice.org Draw.

Box 1: Program obsahuje velké množství funkcí, je kompletně počeštěný a mezi běžnými uživateli hodně využívaný. Součástí tohoto manuálu je popis pouze operací nutných k ruční úpravě mapy, další funkce jsou součástí propracované nápovědy samotného programu (lze ji vyvolat pod nástrojem *Nápověda – Nápověda OpenOffice.org* nebo stisknutím klávesy F1).

Základním nástrojem pro prvotní úpravu obrázku je jeho ořezání (odstranění nadbytečných částí). Jakmile klikneme na samotný obrázek, dojde k jeho ohraničení zelenými čtverečky a v liště

ovládacích panelů se zaktivní nástroj pro úpravu samotného obrázku (na Obr. 1 je zaznačen červeným rámem nahoře). Funkce ořezu je v této liště reprezentována symbolem nůžek **»**. Jejich použití (kliknutí na nůžky) změní hrany obrázky v modré obdélníky. Uchopení obdélníků a jejich přetažení má za následek interaktivní ořezání obrázku do podoby, která je uživatelem vyžadována. Ořezání v prostředí OpenOffice.org Draw není definitivní – obrázek je pouze ..skrytý". Jeho kopírování do ostatních aplikací (mimo moduly OpenOffice.org) však již znamená přesun pouze ořezané části obrázku.

Dalším krokem je ruční úprava mapy – např. dokreslení hranic území, která nelze vizualizovat datovými soubory geoprostorových dat. K tomu slouží nástroj *Křivky* **v** az Tento nástroj lze rozbalit kliknutím na šipku u ukazatele a vybrat z mnoha typů mnohoúhelníků. Pro jednoduchost a rychlost náčrtu je nejvhodnější použití běžné tužky, tj. čáry "od ruky" symbolizované oranžovou tužkou. Kurzor myši se promění v ukazatel čtverce s vlnovkou a v mapě lze takto nakreslit libovolnou čáru. Parametry čáry je možné po dokreslení měnit z nástrojové lišty v horní části programu.

 $\frac{1}{2}\left[\begin{array}{ccc} \frac{1}{2} & \frac{1}{2} \\ \frac{1}{2} & \frac{1}{2} \end{array}\right]\left[\begin{array}{ccccccc} \frac{1}{2} & \frac{1}{2} \\ \frac{1}{2} & \frac{1}{2} \end{array}\right]\left[\begin{array}{ccc} \frac{1}{2} & \frac{1}{2} \\ \frac{1}{2} & \frac{1}{2} \end{array}\right]\left[\begin{array}{ccc} \frac{1}{2} & \frac{1}{2} \\ \frac{1}{2} & \frac{1}{2} \end{array}\right]\left[\begin{array}{ccc} \frac{1}{2} & \frac{1}{2} \\ \frac{1$ 

Parametrizace čáry je nastavitelná v aspektech její síly, barvy, průhlednosti, charakteru atd.

Text je možné do obrázku vložit symbolem "T" na liště kreslení.  $\boxed{\circ}$ 

Kliknutím do libovolné části kreslicí plochy dojde použitím tohoto nástroje vytvoření průhledného prostoru, v němž je možné zapisovat znaky (a popsat tak např. oblast).

Výsledný obrázek je možné uložit jako soubor OpenOffice.org Draw a později se k němu vracet nebo přímo exportovat do rastrového obrázku (*Soubor – Export*).

Box 2: Kancelářský balík OpenOffice.org má velké množství uživatelů a jeho komunita poskytuje kvalitní rady, tipy, triky a návody pro práci s programem. Užitečné jsou (zejména pro české uživatele) internetové stránky [www.openoffice.cz](http://www.openoffice.cz/) nebo [www.602office.cz.](http://www.602office.cz/)

OpenOffice.org existuje také v několika verzích – setkat se tak můžete např. s Go-OO, LibreOffice, Neo-Office, 602Office, nebo OpenOffice Novell Edition. Liší se pouze drobnostmi a pro plnohodnotnou práci bohatě dostačuje klasický OpenOffice.org, který lze stáhnout např. na [www.openoffice.cz.](http://www.openoffice.cz/)

Součástí tohoto manuálu jsou také tzv. "Karty rychlé nápovědy", které začínajícím uživatelům umožňují rychlejší orientaci v programovém prostředí jednotlivých modulů OpenOffice.org. Karty rychlé nápovědy jsou převzaty z <http://www.openoffice.cz/doplnky/karty-rychle-napovedy> a jejich tvůrcem je Liberix, o.p.s. (šíření pod licencí Creative Commons).